HERTZ Sistema de Gestión del Espectro Radioeléctrico

MODIFICACIÓN Y BAJA DE CARPETA TÉCNICA AUTORIZADA.

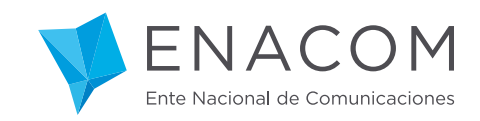

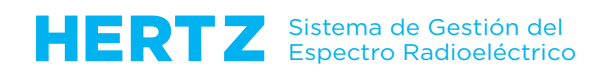

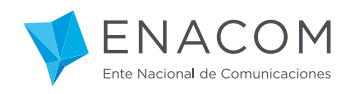

## **MODIFICACIÓN DE CARPETA TÉCNICA AUTORIZADA.**

Ingresamos como REPRESENTANTE TÉCNICO:

Para el HERTZ la acción de MODIFICACIÓN refiere exclusivamente a Carpetas Técnicas AUTORIZADAS.

Una Carpeta Técnica pudo haber llegado a ese Estado de AUTORIZACIÓN por dos caminos:

1. A través del propio HERTZ, que emitió el Acto Administrativo de manera electrónica, o

2. Mediante el tradicional "Expediente Papel", proceso que involucró la correspondiente migración de datos desde algunas de las fuentes de información existentes en el ENACOM.

Ingresando al Módulo "Carpetas Técnicas – Autorizadas" podremos ver tanto unas como otras. No obstante lo anterior, únicamente podremos hacerlo con las Carpetas Técnica de los "usuarios" cuyos Representantes Legales nos han otorgado previamente la Representación Técnica que ostentamos.

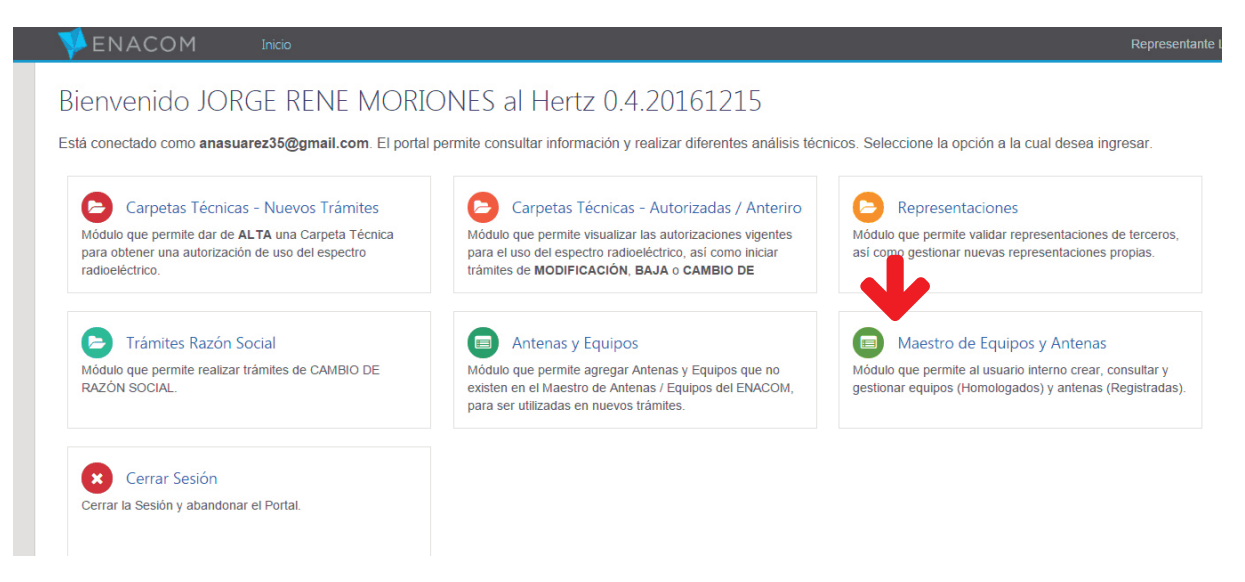

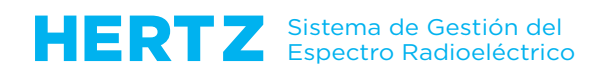

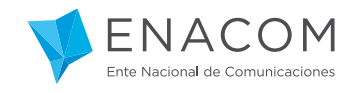

Al hacer clic en el Módulo "Carpetas Técnicas – Autorizadas" se nos muestra la primera pantalla de índole general.

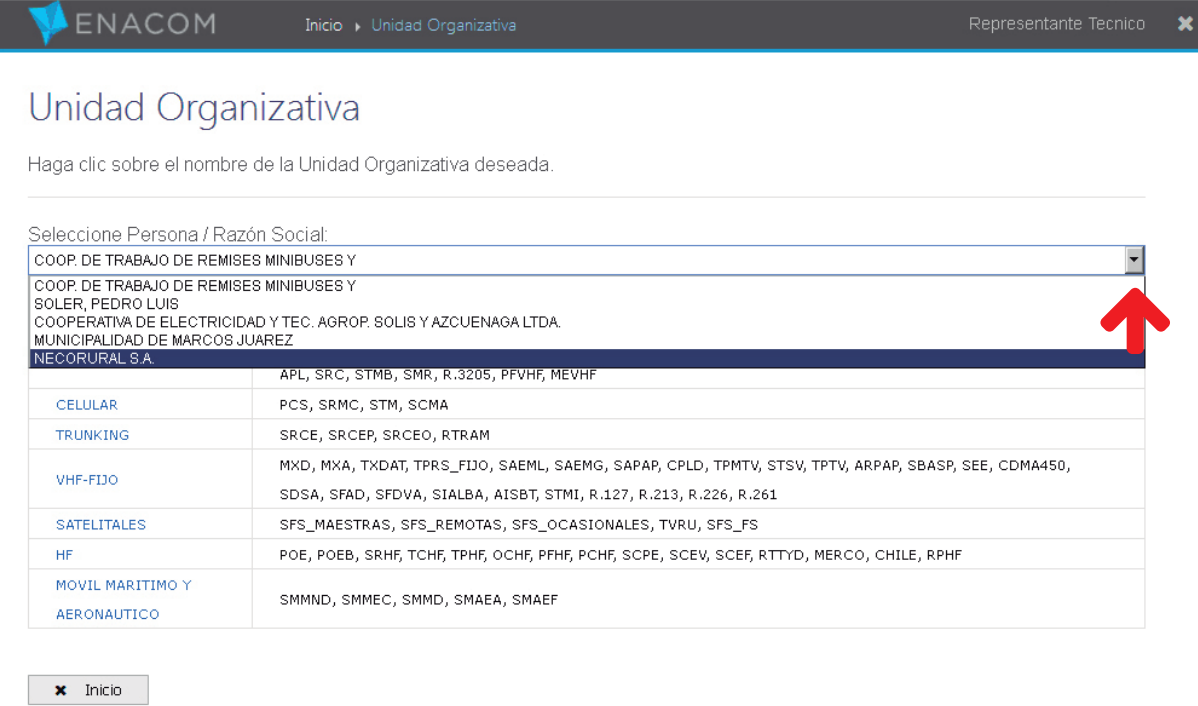

Si usted ya es Representante Técnico de más de una Persona Humana jurídica, haga clic por favor la flecha del campo "Seleccione Persona humana o jurídica".

Con esta acción usted podrá ver y seleccionar la Razón Social para la que pretende MODIFICAR la correspondiente Autorización.

En este caso elegimos la última Razón Social.

Ingresamos a la Unidad Organizativa que corresponde al servicio cuya Carpeta Técnica queremos modificar, en este caso VHF-MOVIL.

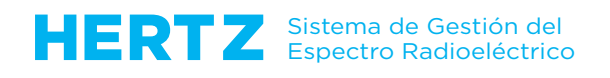

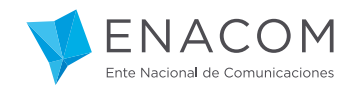

En la primera vista de nuestra Carpeta Técnica observamos que el Estado - (CT-M0) que tiene asignado en este momento el HERTZ - corresponde a una Carpeta Autorizada cuyos datos se obtuvieron a partir de un proceso de "Migración".

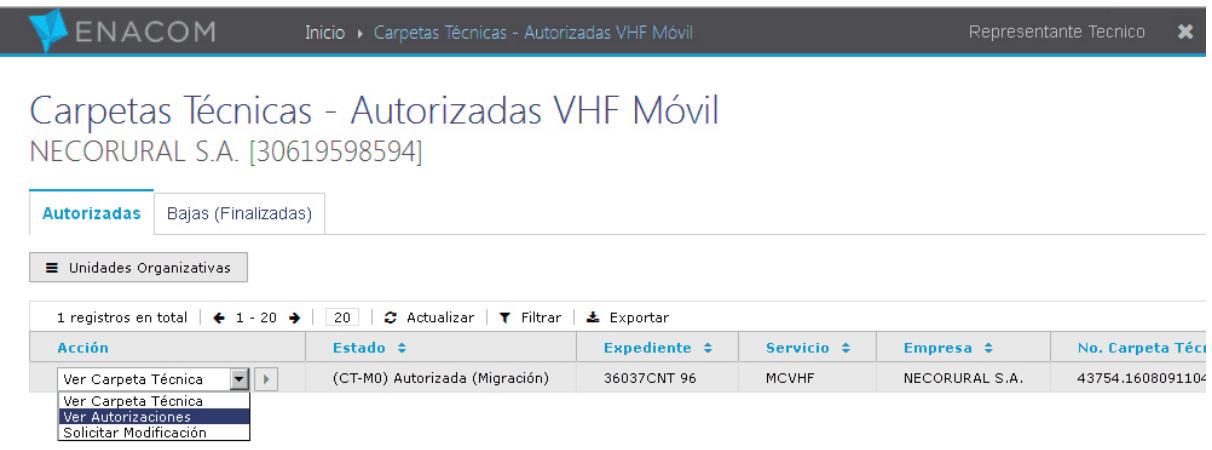

También podemos ver el Número de Expediente por el cual fue oportunamente autorizado, el Nombre de nuestro Usuario y el Número de Carpeta Técnica.

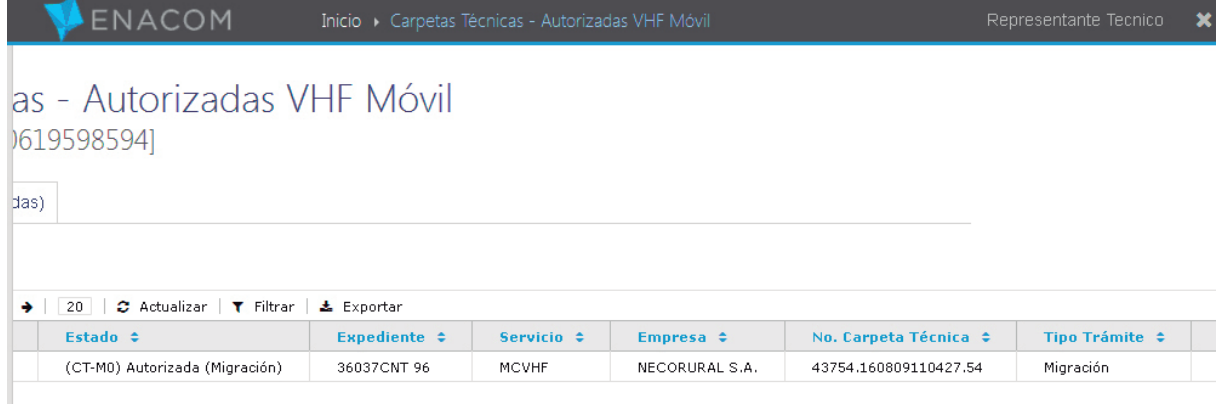

Al desplazarnos hacia la derecha vemos que el campo Instancia del Trámite está vacío pues la Carpeta no ha sufrido hasta el momento ningún cambio.

El Tipo de Trámite es "Migración" y luego aparecen el Número de Cuenta Contrato y el Contrato de la Cuenta de SAP.

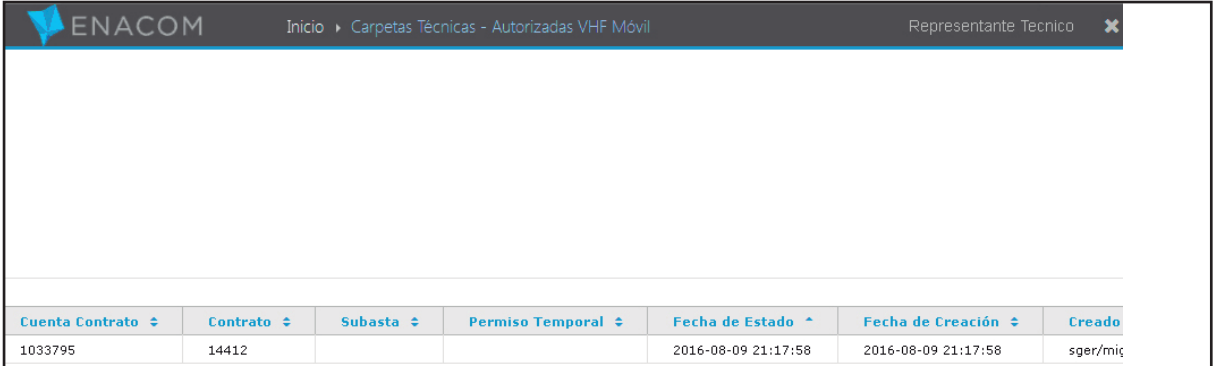

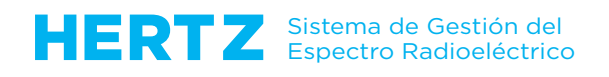

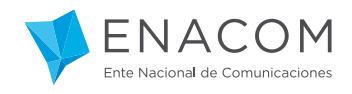

Los últimos campos de la vista son los de "Subasta" y "Permiso Temporal" (que van a ser utilizados de manera poco frecuente), y los de la Fecha de Estado, Fecha de Creación y el "usuario" que creó la Carpeta Técnica.

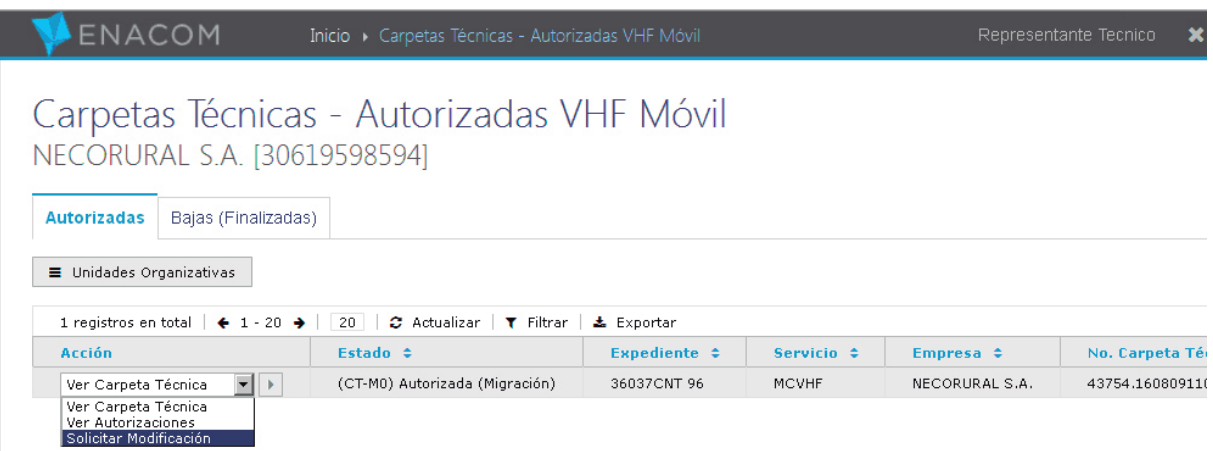

Volviendo al extremo izquierdo de esta pantalla usted podrá ver que – además de "Ver la Carpeta Técnica" – puede "Ver las Autorizaciones" de esta Razón Social (con los detalles técnicos de Emplazamientos, Configuraciones, Emisiones y Enlaces, que se explicitan por separado) y – por fin – la acción de "Solicitar Modificación", que es a la que hacemos referencia principal en esta Sección.

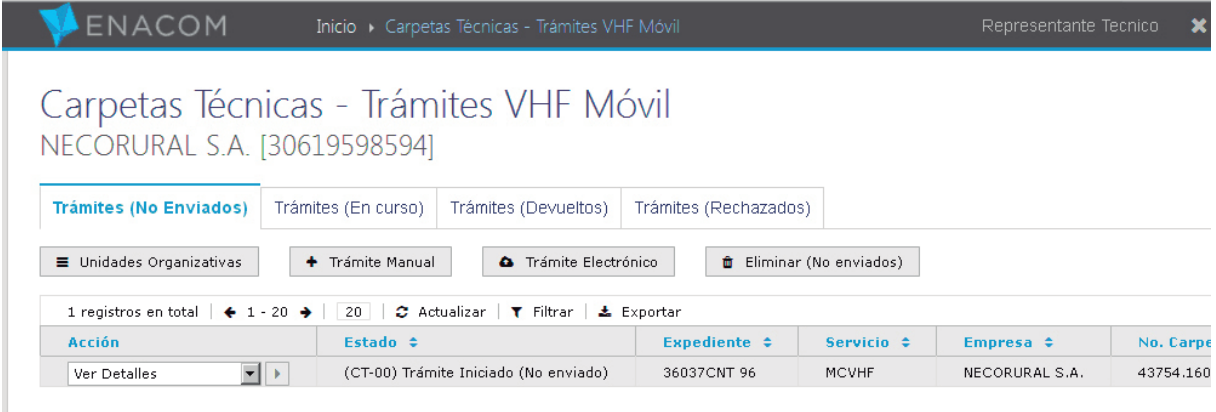

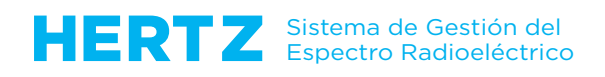

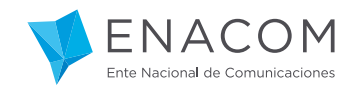

Al hacer clic en la acción "Solicitar Modificación" el sistema nos da la posibilidad de "Ver los Detalles" de nuestra Carpeta Técnica a modificar.

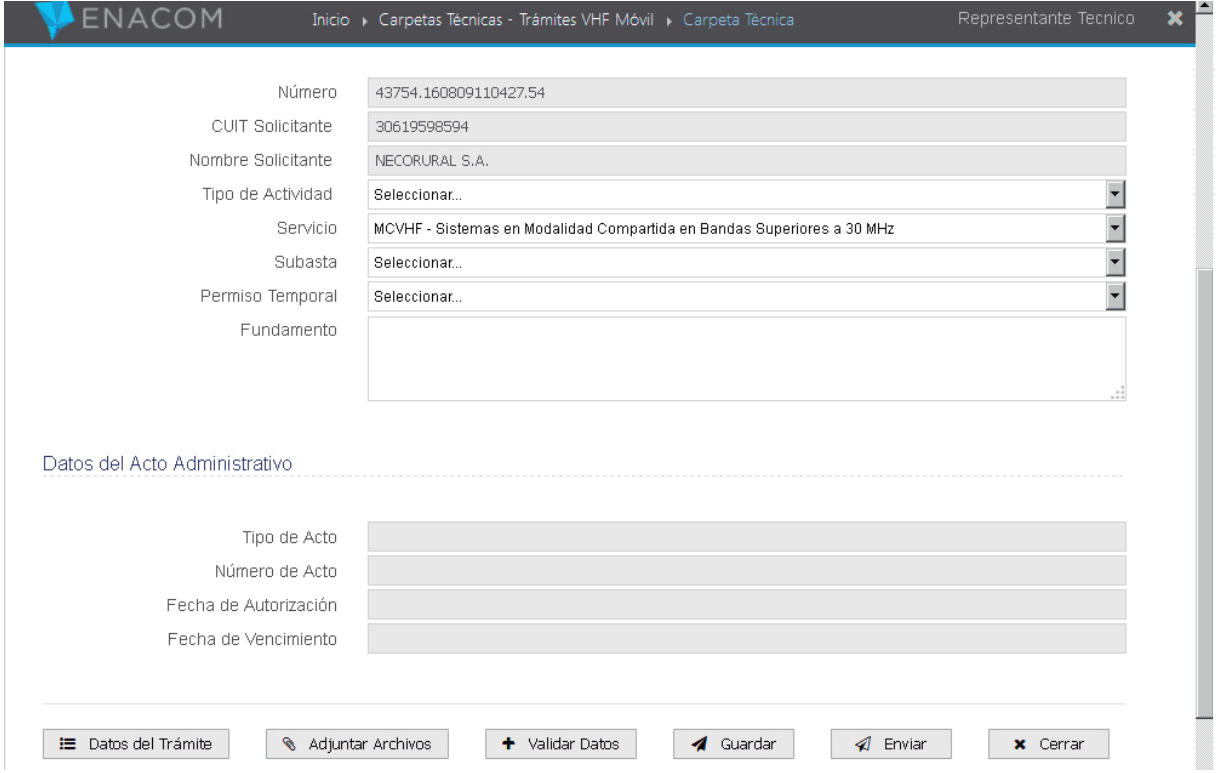

Al hacer clic en la acción "Ver Detalles" usted verá el Formulario principal de la Carpeta Técnica, en donde el campo "Fundamento" se convierte en la principal herramienta de comunicación hacia el Organismo.

En este campo usted deberá explicitar con el mayor detalle posible en qué consisten los cambios que está requiriendo la Carpeta Técnica autorizada de su representado.

La información "clave" para el ENACOM es la Letra, el Número y la Fecha del Acto Administrativo a modificar, como por ejemplo:

"Solicitud de MODIFICACIÓN de la red autorizada por Disposición Nº 500 GI, del 29/01/1997, dictada en el Expediente Nº 36037 CNT/96. La misma consiste en… etc. etc."

Para aprender más detalles acerca de este Formulario en particular y sobre cómo completar todos los datos de una Carpeta Técnica en general, por favor remítase a los Tutoriales que tratan sobre Emplazamientos, Configuraciones, Emisiones y Enlaces.

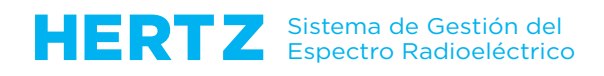

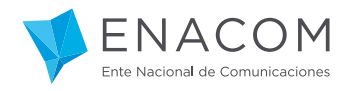

## **BAJA DE CARPETA TÉCNICA AUTORIZADA.**

Se entiende por BAJA de una Carpeta Técnica al Trámite mediante el cual el ENACOM procede a CANCELAR una Autorización Radioeléctrica.

Este Trámite sólo puede ser solicitado al ENACOM por un REPRESENTANTE LEGAL. La mencionada Autorización Radioeléctrica pudo haber sido obtenida por alguno de estos dos caminos:

1. A través del propio HERTZ, que emitió el Acto Administrativo de manera electrónica, o

2. Mediante el tradicional "Expediente Papel".

Independientemente del camino por el que se llegó a la "Autorización", el Representante Legal debe acceder al Módulo "Carpetas Técnicas – Autorizadas".

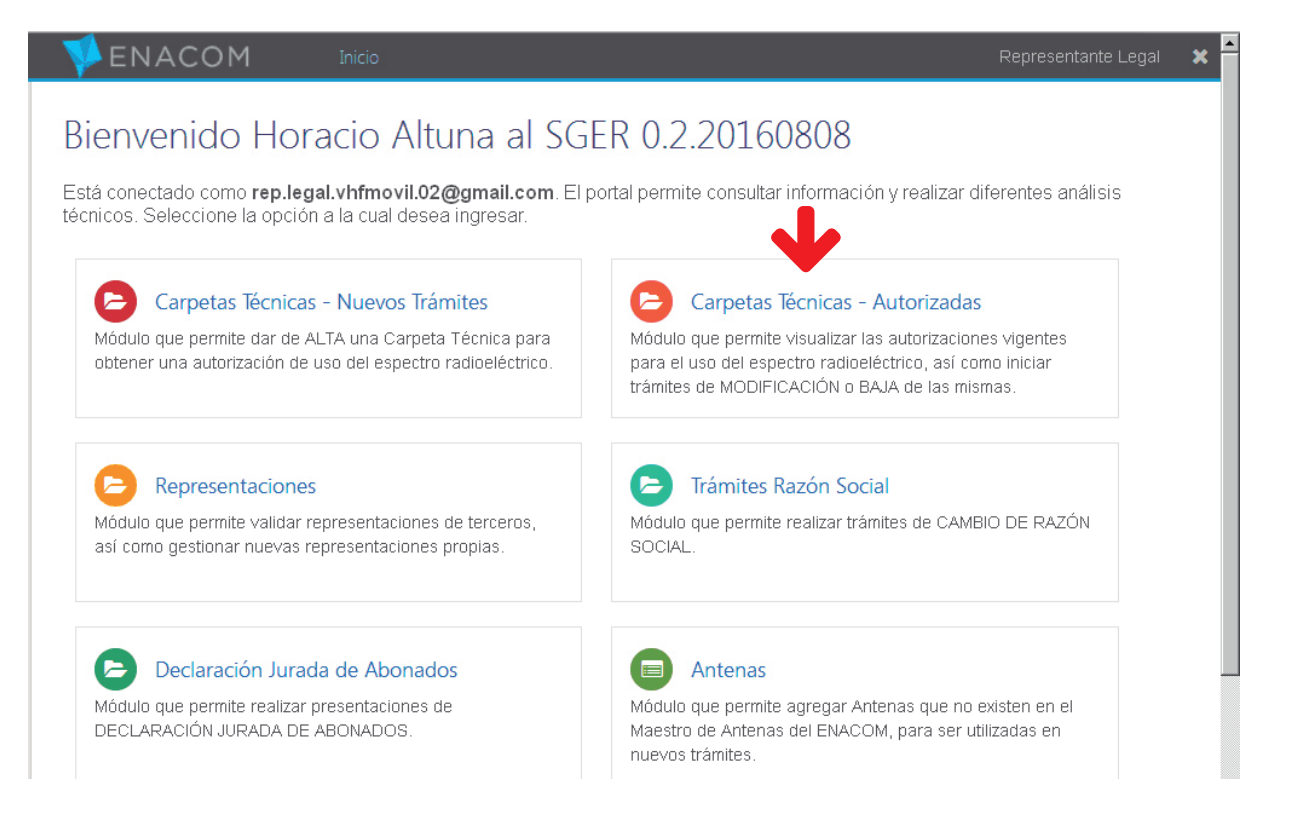

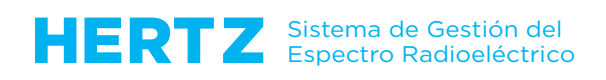

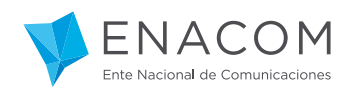

## ENACOM

 $\mathbf{x}$ 

## Unidad Organizativa

Haga clic sobre el nombre de la Unidad Organizativa deseada.

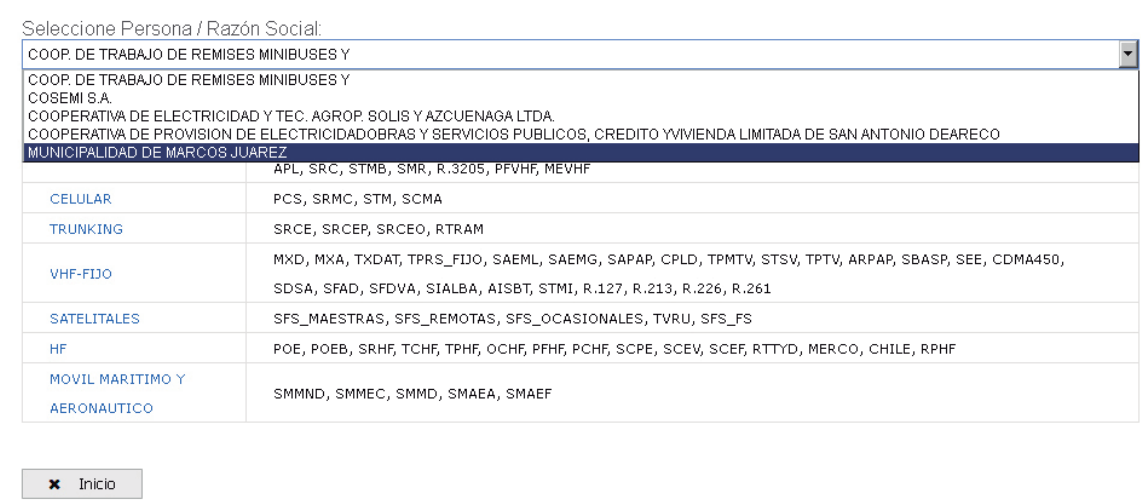

Seleccionamos la Persona o Razón Social a la que representamos para solicitar la BAJA, y a continuación la Unidad Organizativa del servicio radioeléctrico autorizado.

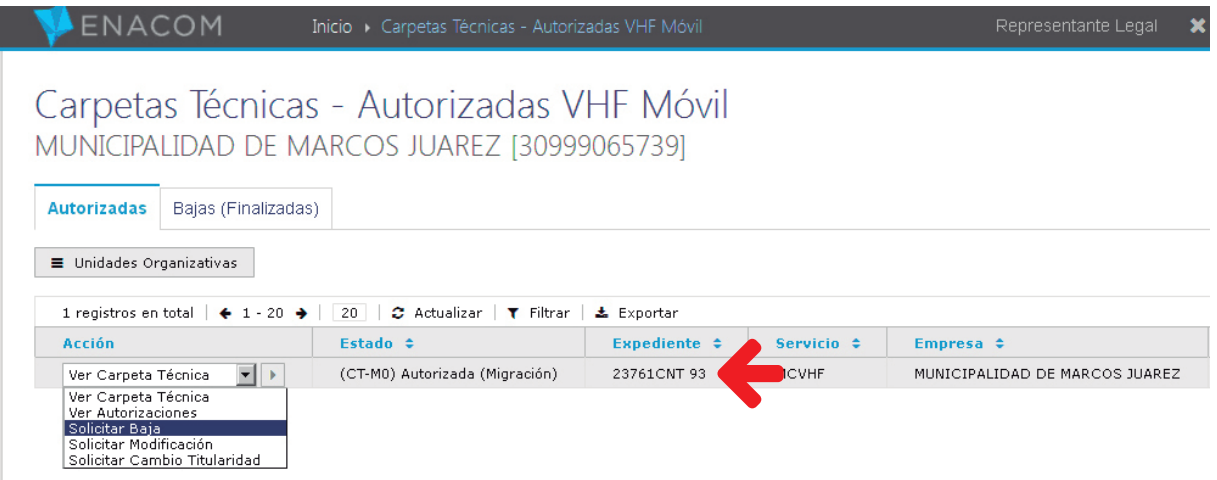

Podemos seleccionar la Carpeta Técnica AUTORIZADA de interés de manera inmediata, ya que conocemos el Número del Expediente por el cual fue concedida dicha autorización, como se observa en esta imagen.

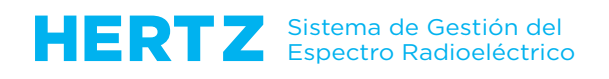

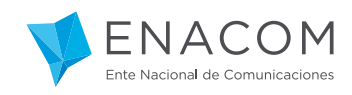

Ahora procedemos a ejecutar la acción "SOLICITAR BAJA".

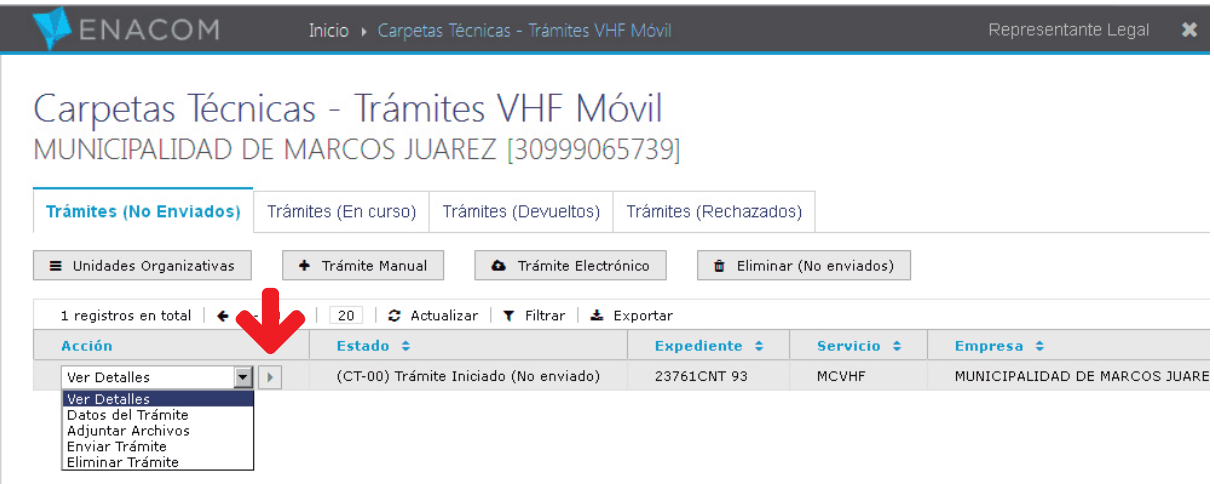

La Carpeta Técnica de nuestro Expediente 23761CNT 93 pasa a la solapa Trámites (No Enviados), donde la identificamos rápidamente porque figura resaltada en celeste.

En el Campo "Acción" seleccionamos "Ver Detalles" y hacemos clic en la "flecha derecha" para confirmar.

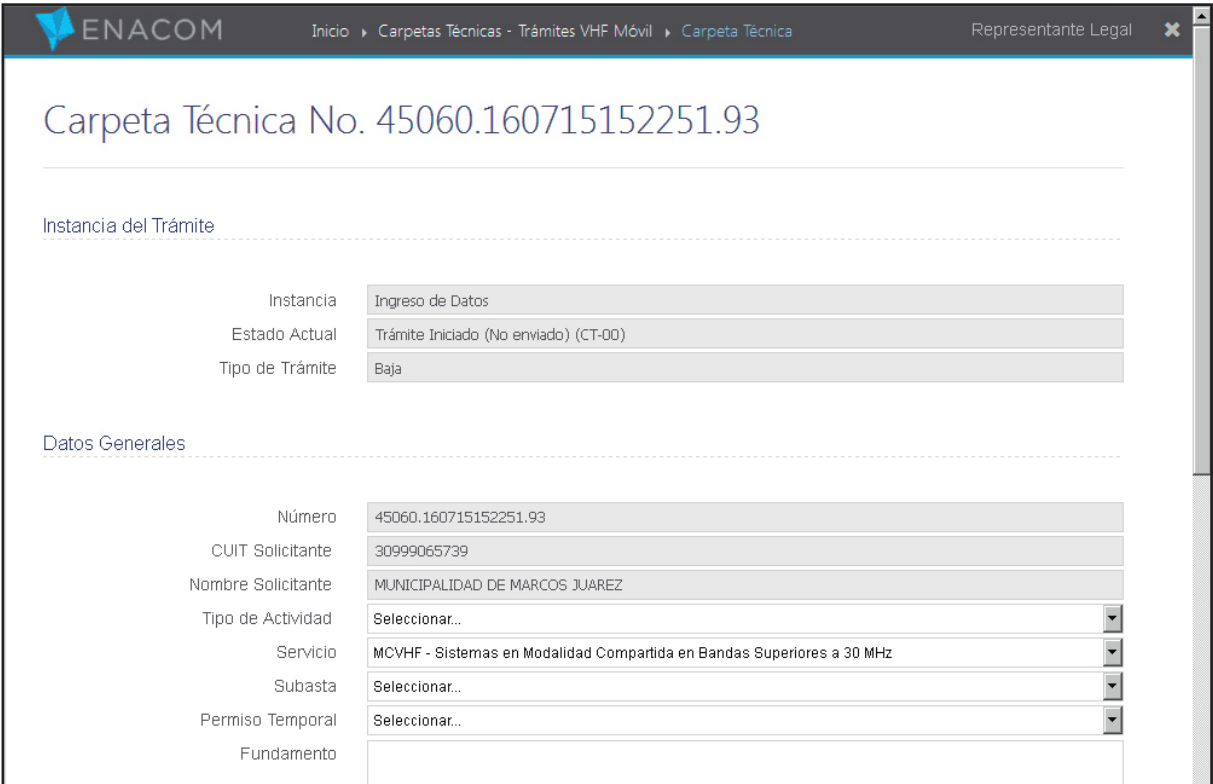

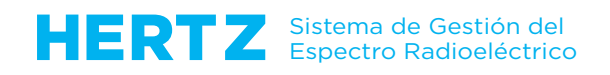

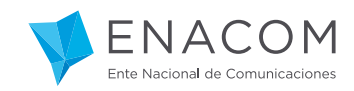

المال

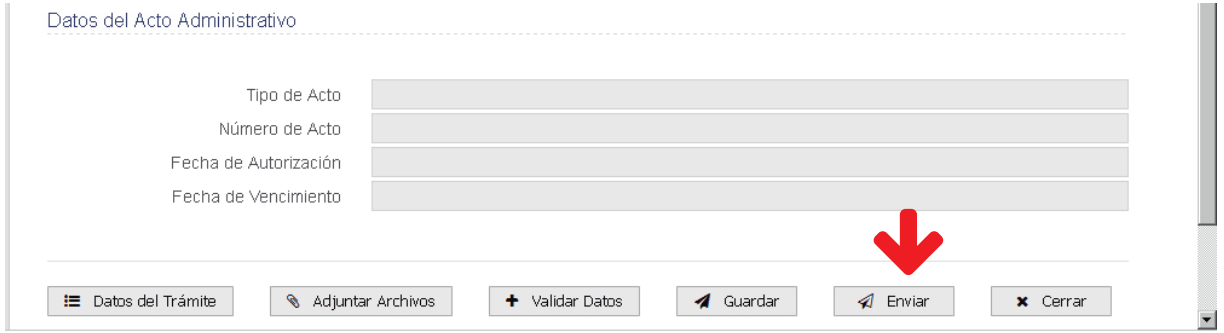

Lo único que tenemos que hacer aquí es completar el campo FUNDAMENTO con algún texto como el siguiente:

"Solicitud de BAJA TOTAL de la red autorizada por Disposición Nº 799 GI, del 05/03/2010, dictada en el Expediente Nº 23761 CNT/93, a la fecha 31/08/2016".

La información de la Letra, el Número y la Fecha del Acto Administrativo a MODIFICAR es un dato "clave" para el ENACOM.

Una vez completado el Fundamento de la Solicitud hacemos clic en el botón GUARDAR y a continuación ENVIAR, lo cual nos abre la pantalla de Términos y Condiciones.

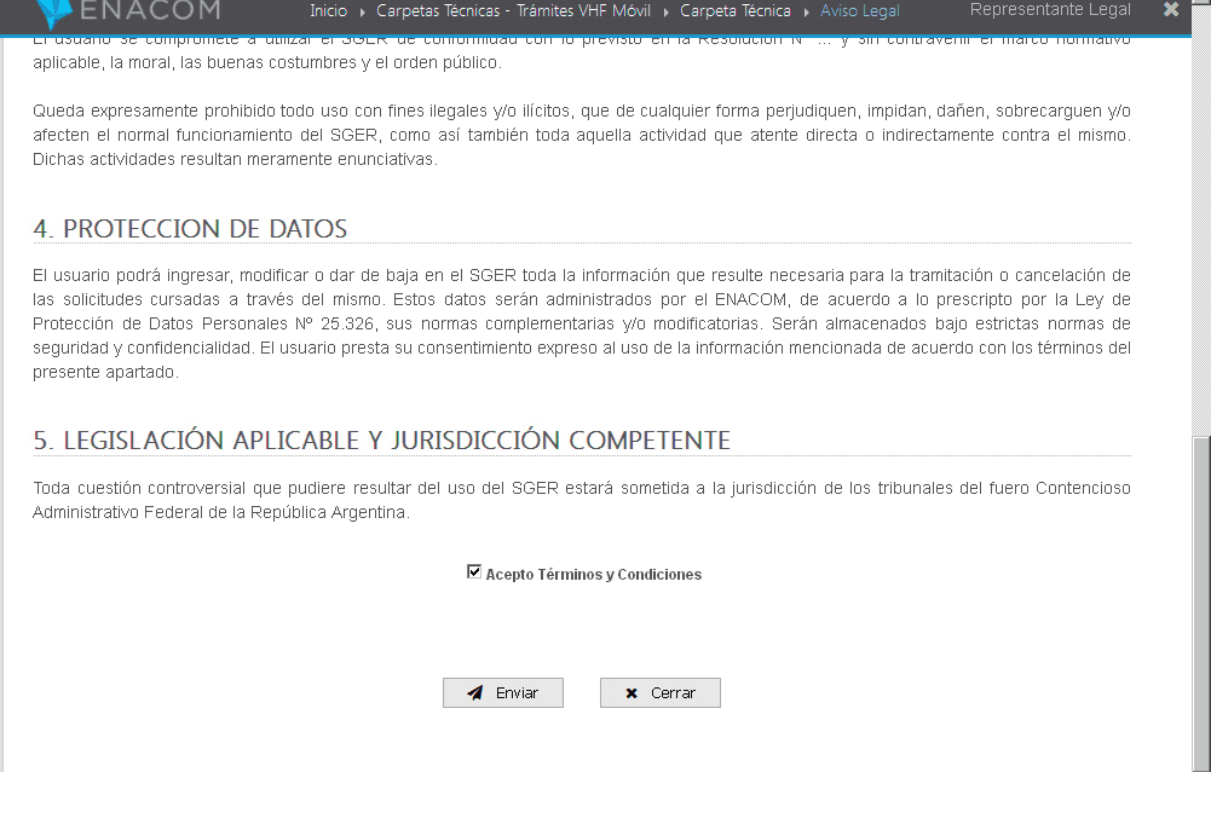

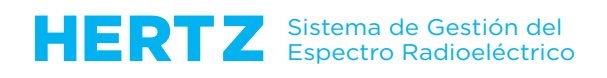

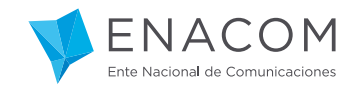

Al hacer clic en la casilla de aceptación y Enviar, nuestra solicitud se envía electrónica e inmediatamente al ENACOM.

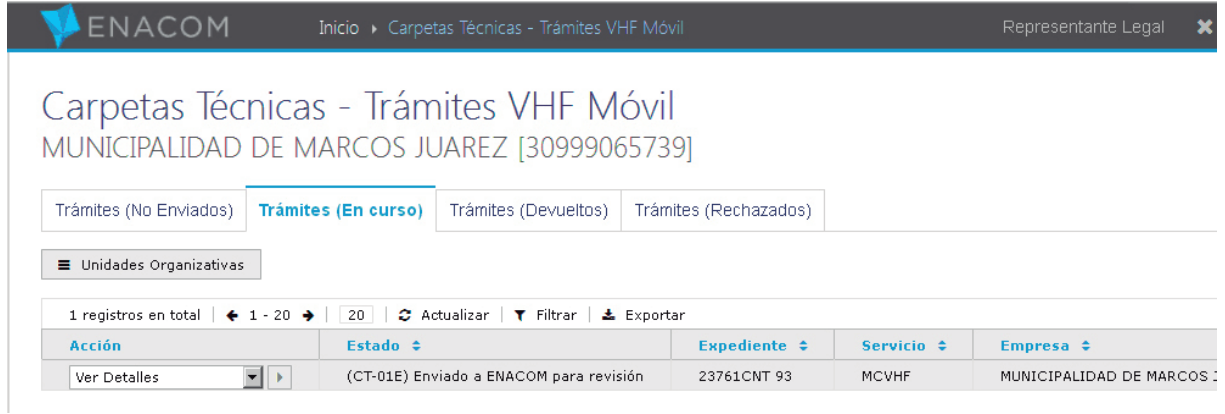

Nuestra carpeta técnica pasa automáticamente a la solapa de Trámites (en curso), por lo que sólo nos queda esperar que el ENACOM resuelva satisfactoriamente la solicitud de BAJA en cuestión, cosa que - por supuesto - podremos seguir paso a paso a través del HERTZ.

Con esto damos por finalizado este Capítulo del Tutorial.